# **PSIM** 模型介绍 太阳电池模型

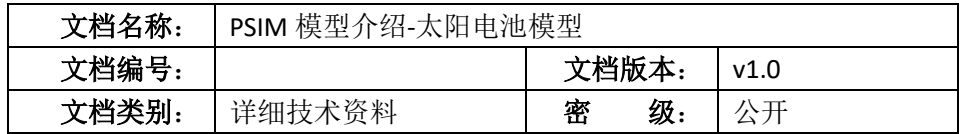

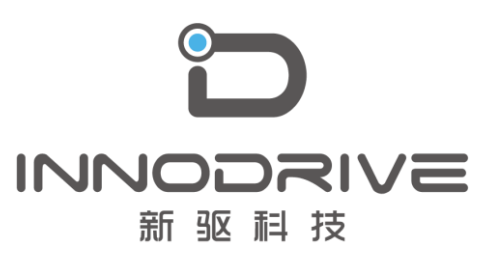

二零二叁年陆月

未经许可 请勿复制全部或者部分文档 **©**新驱科技 版权所有

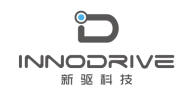

目录

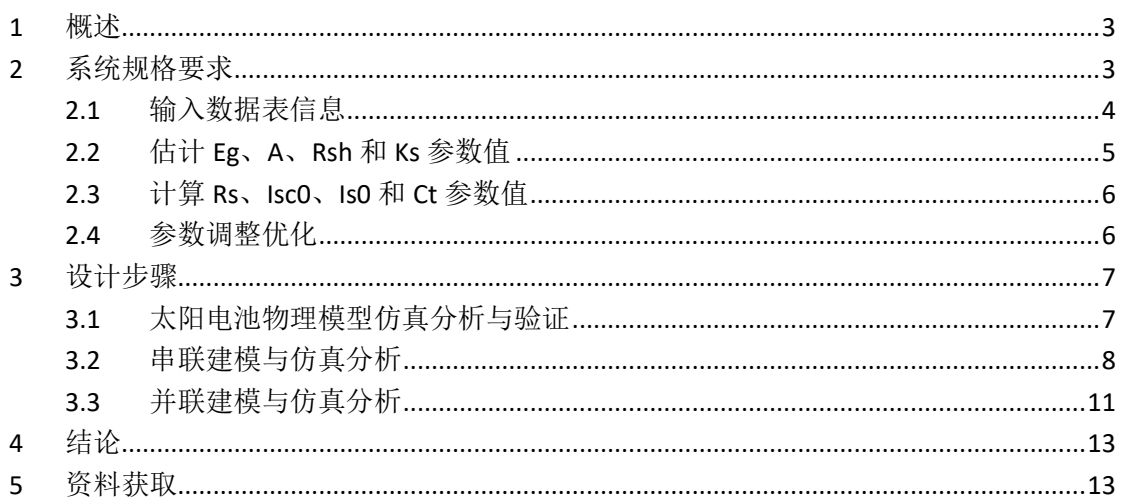

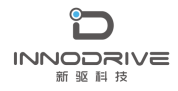

### <span id="page-2-0"></span>**1** 概述

随着可再生能源技术的发展和应用,基于太阳能发电的微电网系统成为目 前研究的热点。PSIM 软件提供了精确的太阳电池物理模型,可以考虑光强度和 环境温度的变化,通过调整输出电压和电流,获取最大功率。该模型具有多参 数输入,有些参数可以直接从制造商的数据表中获得,而其他参数则需要通过 反复试验获得。

为了方便用户定义特定太阳能模块的参数, PSIM 的"实用程序"菜单中提 供了一个名为"太阳能模块(物理模型)"的实用工具,用户可以通过图形化 的方法快速建立太阳电池模型并用于仿真分析。

## <span id="page-2-1"></span>**2** 系统规格要求

PSIM 中太阳电池物理模型符号及属性参数[如图](#page-2-2) 1 所示。在符号中, 具有 "+"和"-"符号的节点是正端子和负端子。有字母"S"的节点表示光强输入(单位 为 W/m<sup>2</sup>),有字母"T"的节点表示环境温度输入 (单位为度℃)。 顶部的节 点是在工作条件下的理论最大功率。正极端子节点和负极端子节点均为电源电 路节点,其他节点均为控制电路节点。

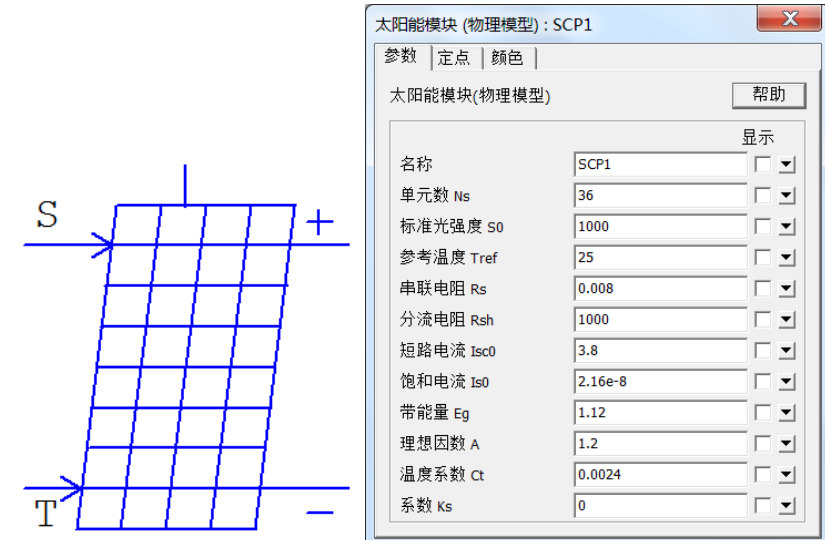

图 1 太阳电池物理模型符号及属性参数

<span id="page-2-2"></span>太阳电池物理模型参数如 [表](#page-3-1) 1 所示。

PSIM 模型介绍-太阳电池模型

<span id="page-3-1"></span>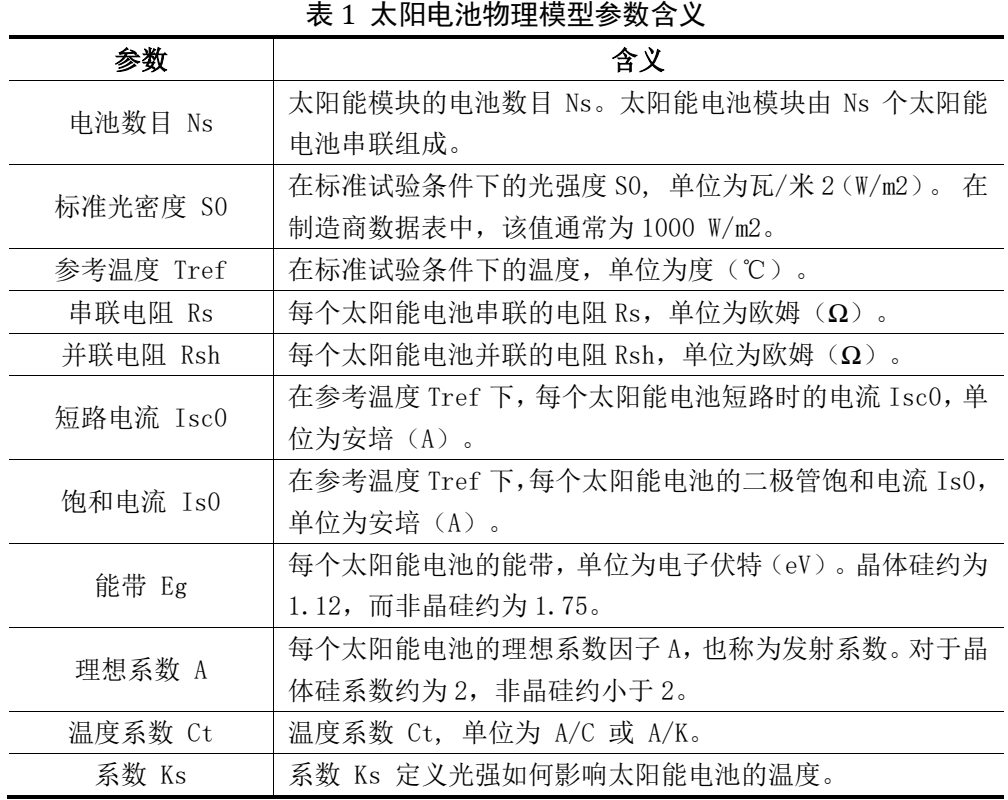

下面以 BP 太阳能公司的 MSX-60 太阳电池为例, 说明了如何利用"太阳能 模块(物理模型)"工具获取模型参数。该过程包括以下步骤:

- ⚫ 输入数据手册中的信息;
- ⚫ 初步猜测某些参数;
- ⚫ 获得 I-v 和 P-v 曲线,以及最大功率点。比较不同工况下的数据手册 和实验数据,并对参数进行微调。

#### <span id="page-3-0"></span>**2.1** 输入数据表信息

[图](#page-4-1) 2 显示了制造商数据手册图像,以及与制造商数据表相关的实用工具对 话框窗口的区域。

**INNODRIVE** 新驱科技

PSIM 模型介绍-太阳电池模型

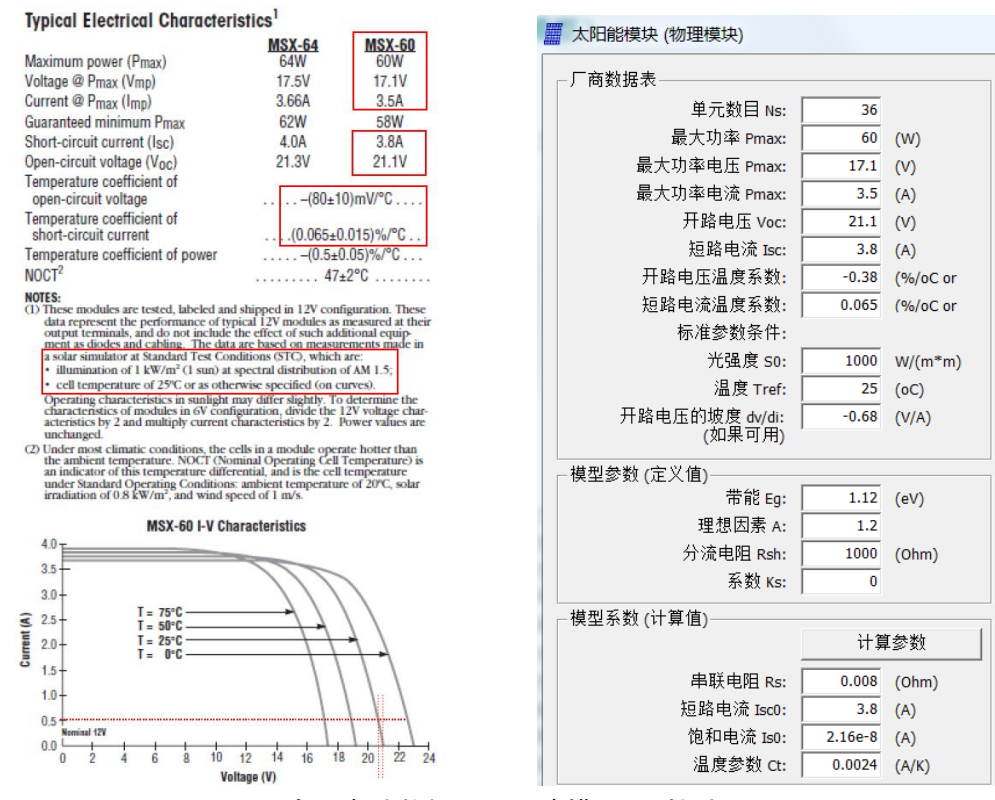

图 2 太阳电池数据手册及建模工具对话框

<span id="page-4-1"></span>该区域所需的所有信息,除了 Voc 处的 dv/di 值外,其他红色矩形突出显 示的部分可以直接从数据手册中读取。在数据手册中,开路电压的温度系数用 V/℃表示。对于工具,将其转换为%/℃:

 $(-80 \text{mV}/^{\circ}\text{C} = -0.08)/(21.1/\text{°C}) = -0.38$  %/°C.

"Voc 下的 dv/di(斜率)"是指开路电压 Voc 为 21.1V 时的 dv/di 斜率。可以 根据数据手册中的 I-V 特性曲线,通过读取图中的值(用红色虚线标记), 近似 地计算斜率:

$$
\frac{dv}{di}=\frac{\Delta V}{\Delta i}=\frac{-0.34}{0.5}=-0.68
$$

如果数据表上没有 I-V 曲线,则将 dv/di 值保留为 0。

#### <span id="page-4-0"></span>**2.2** 估计 **Eg**、**A**、**Rsh** 和 **Ks** 参数值

频带能量Eg、理想系数A、并联电阻Rsh和系数Ks这四个参数通常不在数 据表手册中提供,需要有一个良好的初始猜测,或从制造商处获得。

一个较好的初步猜测如下:

- ➢ 带能Eg对于晶体硅是1.12ev左右,对于非晶硅大约是2ev;
- ➢ 理想因子A对于晶体硅的初始估计值是2左右,而非晶硅的理想因子A

小于2;

- ➢ 分流电阻Rsh一个很好的初步猜测是几千欧姆;
- ➢ 系数Ks如果未知,可将其初始值设置为0。

本例设置如下:

 $Eg = 1.12$ 

 $A = 1.2$ 

 $Rsh = 1000$ 

 $Ks = 0$ 

#### <span id="page-5-0"></span>**2.3** 计算 **Rs**、**Isc0**、**Is0** 和 **Ct** 参数值

根据数据手册信息和Eg、A、Rsh和Ks的初始猜测,可通过单击"计算参数" 按钮计算其余参数(串联电阻Rs、短路电流Isc0、饱和电流Is0和温度系数 Ct)。本例计算得到的参数值如下:

Rs = 0.0108

 $Isc0 = 3.8$ 

 $Is0 = 2.16e-8$ 

 $Ct = 0.00247$ 

请注意,计算是近似的,并且只提供基础值。用户可以随意调整这些参 数,使计算的I-V曲线与数据手册曲线或实验结果相吻合。

#### <span id="page-5-1"></span>**2.4** 参数调整优化

在给定的光照强度 S 和环境温度 Ta 的工作条件下, 点击"计算 I-V 曲线" 按钮可以得到 I-V 和 P-V 曲线,最大功率点也将被计算出来。

如果我们定义 S=1000W/m<sup>2</sup>,Ta=25℃,我们可以得到最大功率点为: Pmax=59.27W, Vmax=16.73V, Imax=3.54A。 最大功率和最大功率下的电压都 低于数据表中的 60 W 和 17.1V。应调整参数如 A、Rsh、Ks、Rs、Is0 和 Ct 以 获得更好的拟合。

在本例中,如果我们将串联电阻 Rs 更改为 0.008 欧姆,则计算出的最大功 率点为: Pmax=60.54 W, Vmax=17.04V, Imax=3.55 A, 这更接近数据表中的 值。

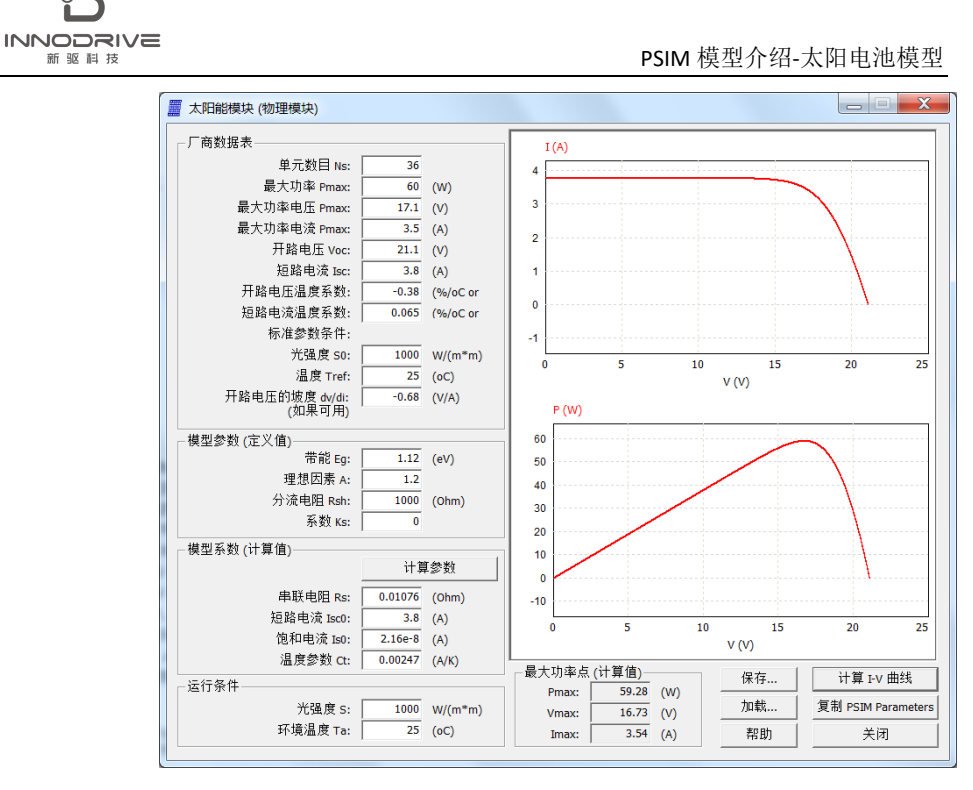

图 3 太阳电池建模工具输出界面

为了获得与数据表或实验数据的良好拟合,可能需要多次迭代和反复试 验。完成参数后,单击"复制 PSIM 参数"按钮将模型参数复制到 PSIM 原理 图。

要将数据表和参数值保存到文本文件中以便以后使用,请单击"保存"按 钮,并将其保存到文件(例如"Solarex MSX-60.txt")。要重新加载特定太 阳能模块的数据,请单击"加载"按钮。

#### <span id="page-6-0"></span>**3** 设计步骤

#### <span id="page-6-1"></span>**3.1** 太阳电池物理模型仿真分析与验证

在 PSIM 中建立了如下所示的太阳能物理模型测试电路。

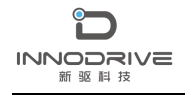

PSIM 模型介绍-太阳电池模型

Test Circuit of Solar Cell (Physical Model)

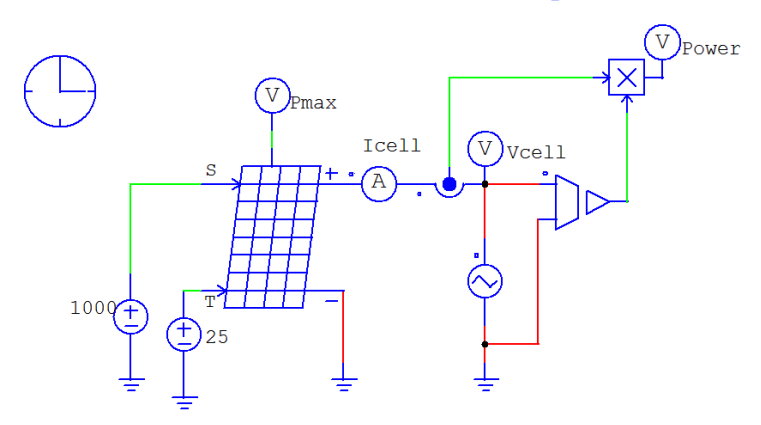

图 4 太阳电池物理模型测试电路

将计算得到的太阳电池物理模型参数复制到元件中,运行仿真分析。 [图](#page-7-1) 5 为仿真结果, 红色为最大功率值, 蓝色为输出功率曲线。

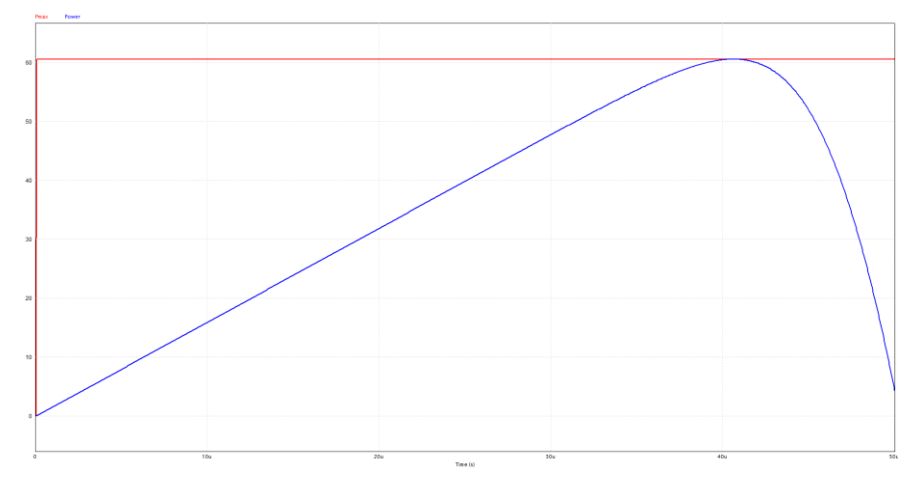

图 5 功率输出与最大功率仿真结果

<span id="page-7-1"></span>从仿真结果可以看出,功率曲线的最高点与功率最大值重合,通过 PSIM 太 阳电池工具建立的太阳电池物理模型精度很高,能够很好地满足用户需求。

### <span id="page-7-0"></span>**3.2** 串联建模与仿真分析

几个相同的太阳能模块串联连接形成一个太阳能电池阵列。可以使用太阳 能模块实用工具对太阳能电池阵列进行建模,[如图](#page-8-0) 6 所示, 红色框中的参数输 入突出显示了差异。

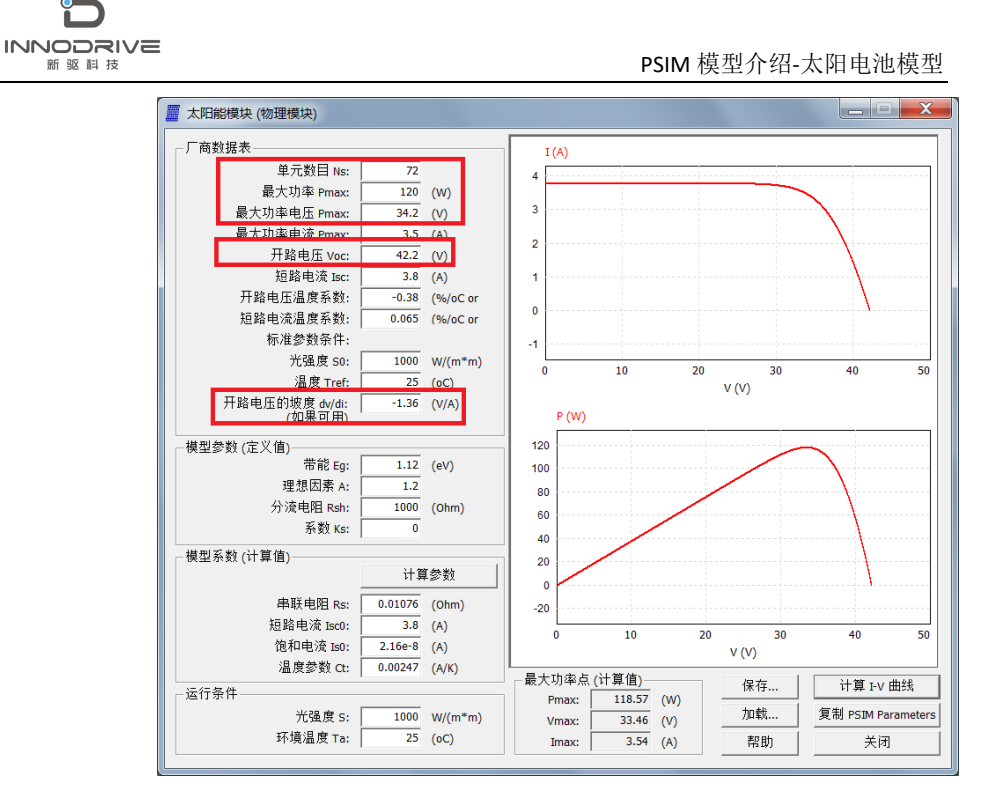

图 6 太阳电池建模工具串联建模输出界面

<span id="page-8-0"></span>[图](#page-9-0) 7 为两个串联连接的太阳能模块 Solarex MSX-60,以及一个组合了两个 模块的模型[。图](#page-9-1) 8 是组合块的模型参数,多数参数与单个太阳能电池组件的模 型参数相同,不同之处在于,单元数 Ns 是单个太阳能电池组件值的 2 倍。

请注意,当多个模块串联连接时,如果光强度和环境温度输入不同,则每 个模块之间都需要一个旁路二极管。 此外,每个模块之间都需要一个非常小的 电容器(在这种情况下为 30 nF), 以实现数值收敛。通过建模工具, 建立串 联模型,如下图所示。

2 Individual Solar Modules in Series

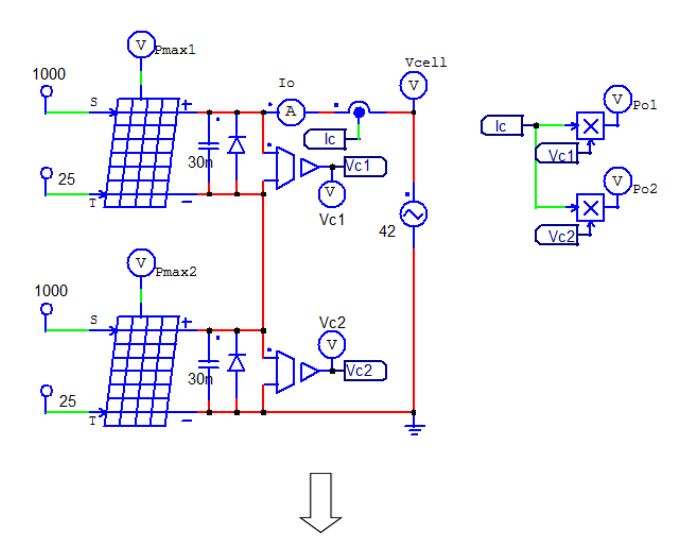

2 Solar Modules Combined into One Block

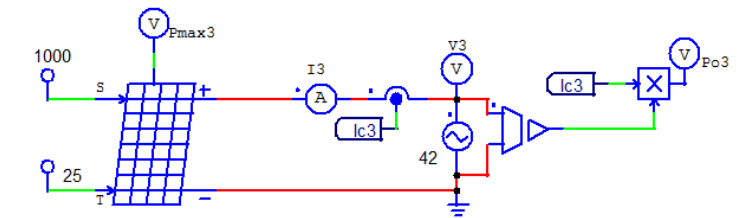

图 7 串联等效电路

<span id="page-9-0"></span>

| $\Sigma$<br>太阳能模块 (物理模型): SCP7 |           |       | $\Sigma$<br>太阳能模块 (物理模型): SCP8 |           |     |
|--------------------------------|-----------|-------|--------------------------------|-----------|-----|
| 参数   定点   颜色                   |           |       | 参数<br> 定点   颜色                 |           |     |
| 太阳能模块(物理模型)                    |           | 帮助    | 太阳能模块(物理模型)                    |           | 帮助  |
|                                |           | 显示    |                                |           | 显示  |
| 名称                             | SCP7      | □     | 名称                             | SCP8      | ▔   |
| 单元数 Ns                         | 36        | ▔▁    | 单元数 Ns                         | $36*2$    | ▯▾  |
| 标准光强度 SO                       | 1000      | ▔▁    | 标准光强度 SO                       | 1000      | ⊡⊿  |
| 参考温度 Tref                      | 25        | ▁▏▀▁▏ | 参考温度 Tref                      | 25        | ▯▾  |
| 串联电阻 Rs                        | 0.008     | ▯◛    | 串联电阻 Rs                        | 0.008     | ▯◾  |
| 分流电阻 Rsh                       | 1000      | ▔     | 分流电阻 Rsh                       | 1000      | ▔   |
| 短路电流 Isc0                      | 3.8       | ◨ച    | 短路电流 Isc0                      | 3.8       | ▔   |
| 饱和电流 Is0                       | $2.16e-8$ | ▔▝    | 饱和电流 Is0                       | $2.16e-8$ | ∏⊻  |
| 带能量 Eq                         | 1.12      | ▔▏▼▏  | 带能量 Eg                         | 1.12      | ▯▾  |
| 理想因数 A                         | 1.2       | ▯▾    | 理想因数 A                         | 1.2       | ▯◛  |
| 温度系数 ct                        | 0.0024    | □ ▼   | 温度系数 ct                        | 0.0024    | □⊒  |
| 系数Ks                           | n         | ▯◛    | 系数 Ks                          | l O       | ⊡ ⊻ |
|                                |           |       |                                |           |     |

图 8 串联模型参数设置

<span id="page-9-1"></span>对串联模块进行仿真分析,输出最大功率波形,[如图](#page-9-2) 9 所示。

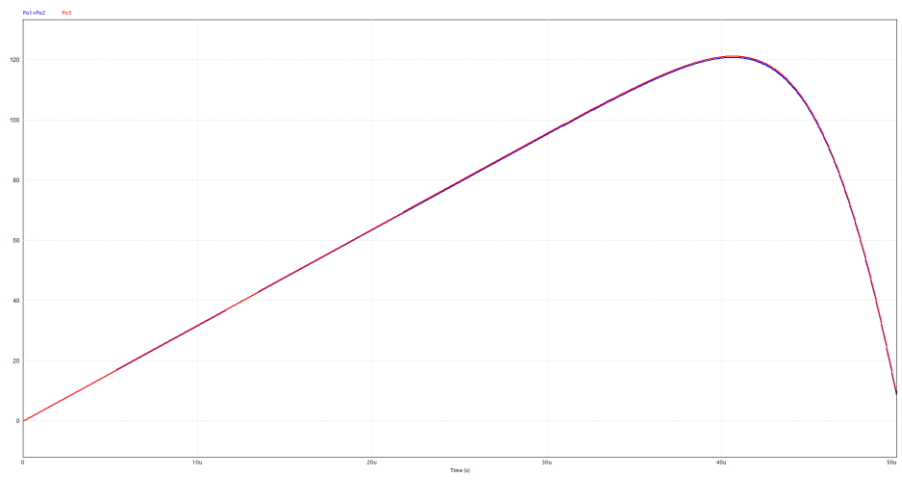

图 9 串联建模输出最大功率波形比较

<span id="page-9-2"></span>两个串联连接的太阳能模块书输出最大功率之和和组合体单个模块的输出 波形能够很好地吻合,串联建模能够满足使用要求。

## <span id="page-10-0"></span>**3.3** 并联建模与仿真分析

几个相同的太阳能模块并联连接以形成一个太阳能电池阵列。可以使用太 阳能模块对太阳能电池阵列进行建模[。图](#page-10-1) 10 为单个模块和组合块的"太阳能模 块实用工具"对话框,红色框中的参数输入突出显示了差异。

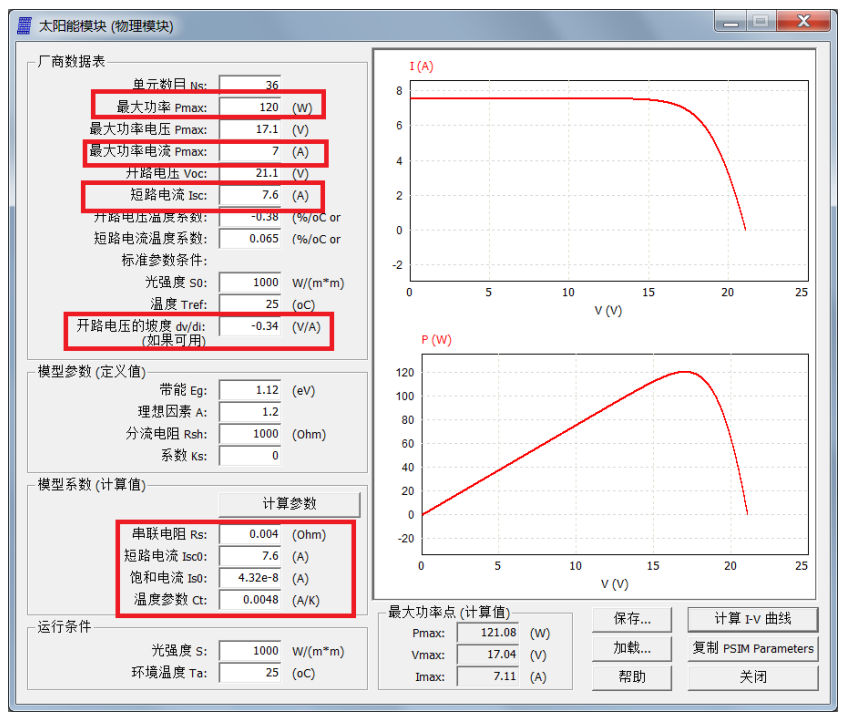

<span id="page-10-1"></span>图 10 太阳电池建模工具并联建模输出界面

[图](#page-11-0) 11 显示了两个并联连接的太阳能模块 Solarex MSX-60,以及一个模拟 两个模块的组合模块。 [图](#page-11-1) 12 为参数设置,与单个太阳能模块的参数相比,组 合模块的某些参数有所不同。

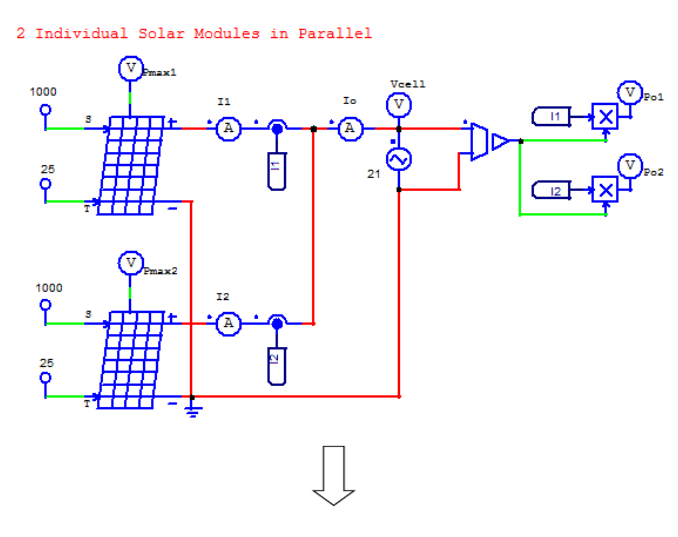

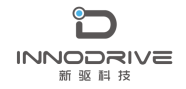

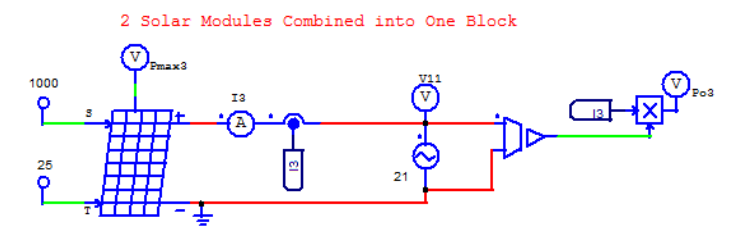

图 11 并联等效电路

<span id="page-11-0"></span>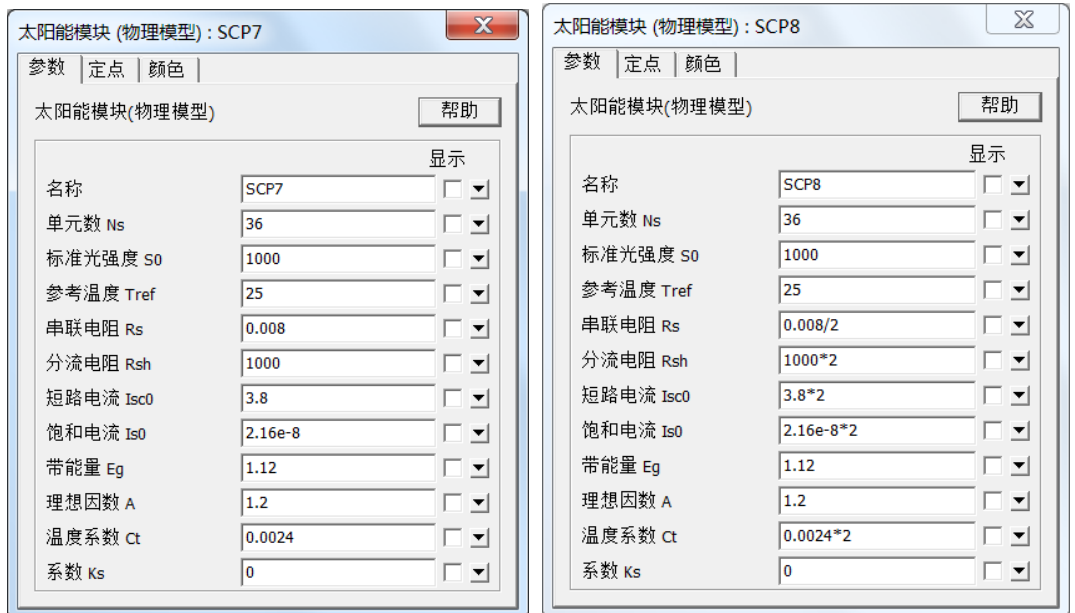

图 12 并联模型参数设置

<span id="page-11-1"></span>对串联模块进行仿真分析,输出最大功率波形,[如图](#page-11-2) 13 所示。

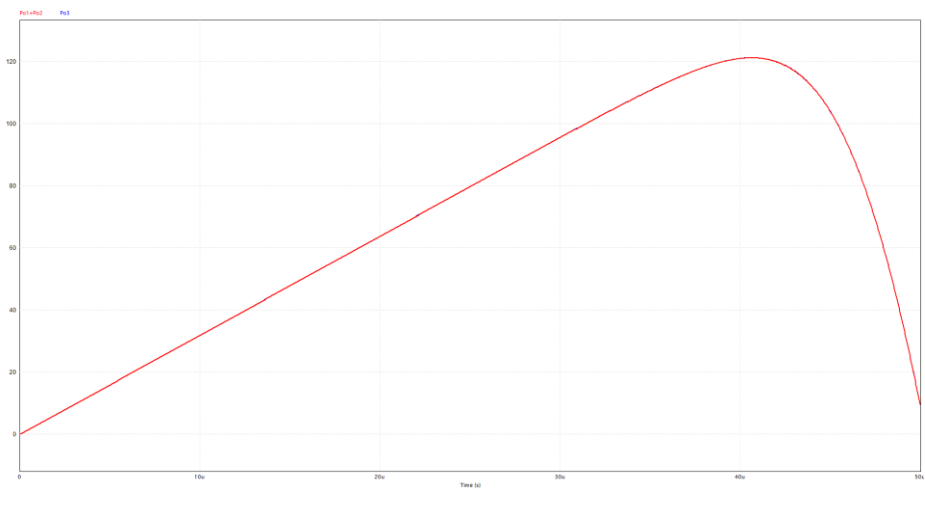

图 13 并联建模输出最大功率波形比较

<span id="page-11-2"></span>两个并联连接的太阳能模块书输出最大功率之和和组合体单个模块的输出 波形能够很好地吻合,并联建模能够满足使用要求。

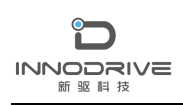

## <span id="page-12-0"></span>**4** 结论

PSIM 提供的太阳电池物理模型及建模工具,基于图形化界面,可以帮助用 户根据厂商数据手册和实验数据快速建立符合工程应用要求的模型,对可再生 能源领域的研究与应用具有重要意义。

# <span id="page-12-1"></span>**5** 资料获取

如果您需要了解本案例更多信息,可以联系我们索取仿真报告或者现场讲解,联系方 式如下:

邮箱:[infor@innodrivetech.com](mailto:infor@innodrivetech.com) 网址:[http://www.innodrivetech.com](http://www.innodrivetech.com/) 官方微信公众号: Power Simulation 更多资讯,敬请扫码进入:

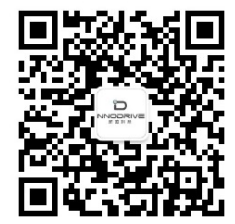